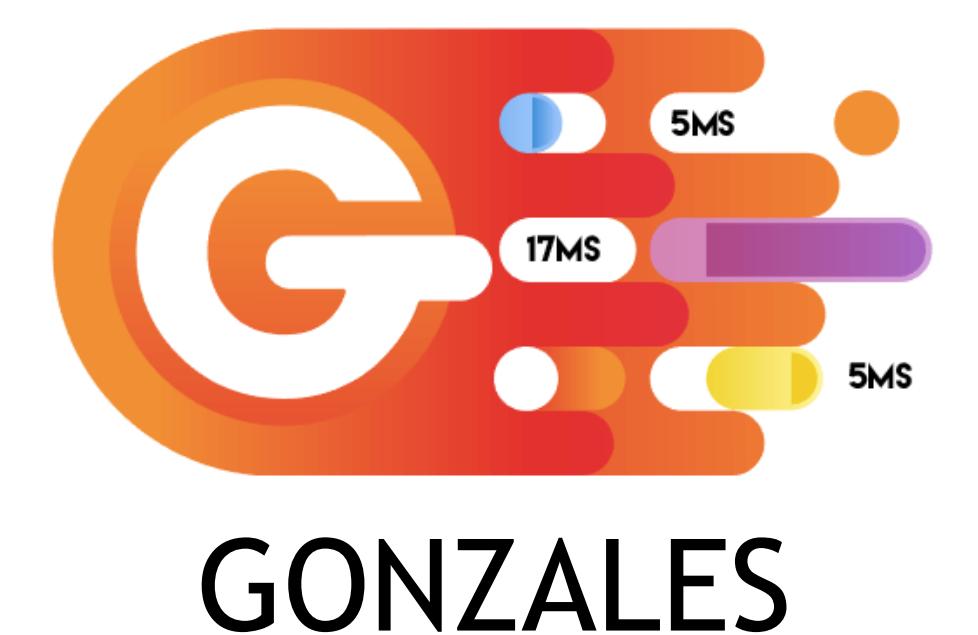

Thank you for purchasing Gonzales. If you have any questions that are beyond the scope of this help file, please feel free to contact me using [following form.](https://tomasz-dobrzynski.com/contact) If you need my help with installation or plugin customization, use this form too. Thank you!

**Last modification of document: 2018-02-14 by Tomasz Dobrzyński**

# **About Gonzales**

This plugin allows you to get rid of CSS and JavaScript files that are useless for certain pages of your site. Additionally you can also conditionally disable plugins.

In other words:

- Disable CSS/JS and your customers will download less KB
- Disable plugins and your website will generate document faster, and server will consume less RAM

# **Installing**

Please note that this plugin can be purchased only via my website. Let me know if you have this package from other sources.

**Installing by WP plugin installer**

- 1. Extract the zip file that you've downloaded from [https://tomasz-dobrzynski.com/.](https://tomasz-dobrzynski.com/)
- 2. Go to "Plugins" > "Add New" page in your back-end.
- 3. Click on the "Upload Plugin" button on the top.
- 4. Click on "Choose File" and select gonzales.zip file. then press the "Install Now" button.
- 5. Now you should see "Gonzales" in plugins list. Click on the Activate Plugin to start journey with site optimization.

### **Installing by FTP**

To install using FTP you'll need FTP client. There is plenty of them but I prefer to use FileZilla.

- 1. Extract the zip file which you've downloaded from [https://tomasz-dobrzynski.com/.](https://tomasz-dobrzynski.com/)
- 2. Open extracted folder and extract gonzales.zip file
- 3. Once you extract you should see "gonzales" folder.
- 4. Connect to your server and change directory to to /wp-content/plugins/.
- 5. Upload "gonzales" folder which extracted.
- 6. Login to your WordPress back-end and go to the "Plugins" page.
- 7. Click the "Activate" below Gonzales.

Please note that Gonzales contain MU (Must Use) plugin which will automatically install when you activate main plugin. In your server doesn't allow to place new plugin into /wp-content/mu-plugins (or other place defined as MU directory) please copy MU plugin manually from /wp-content/gonzales/muplugins.

"Gonzales MU" is required to collect and modify list of plugins on initial stage of WordPress loading.

## **Upgrade**

If you already use older version of Gonzales all you have to do is to:

- 1. Click "Deactivate"
- 2. Click "Delete"
- 3. Upload new version
- 4. Activate

If you used Gonzales 2.x old configuration will be automatically imported to new version.

## **Using**

It doesn't take a genius to use Gonzales. Login to your WordPress as administrator and go to your home page. If plugin is correctly activated you should see new item called "Gonzales" in the top admin bar.

That's it, no hidden settings pages or other complicated way to reach it. Gonzales menu item is clickable. Once you do it you should see something like that:

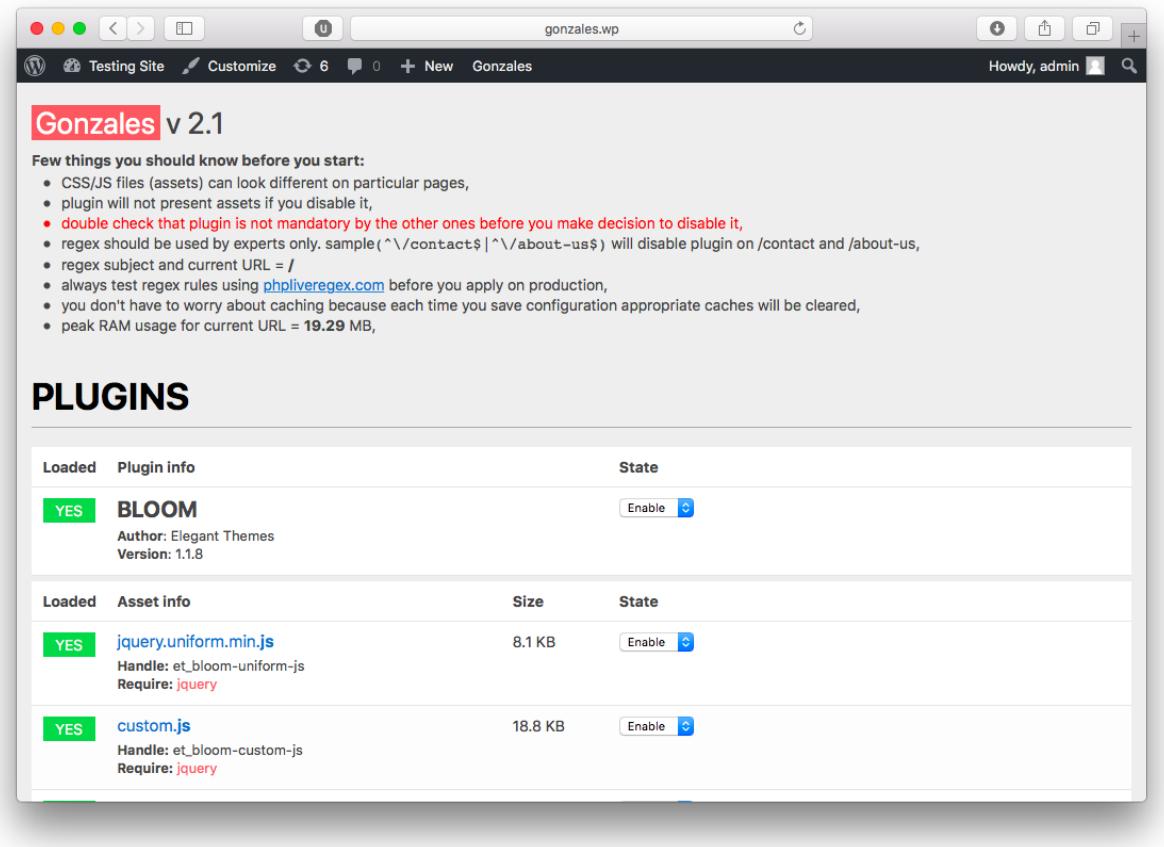

Positions on the list present all registered JavaScript and CSS files grouped by plugins. Each group consist of two parts: plugin informations and plugin assets.

In case of **plugin** rows you can find following columns:

- "Loaded" shows current state of plugin. Green background and "Yes" label indicates that plugin is loaded correctly. Otherwise red label with "No" will be visible. It's important indicator especially when you use "Disable" option mixed with "Regex" filter. Even though state is set to "Disable" you can briefly get know whether regex rule has been applied or not on current page,
- "Plugin info" contains plugin name, version and author. It's first column you should look at when you want to disable assets,
- "State" Destination state of plugin. If you select "Disable" additional conditions will appear on screen:

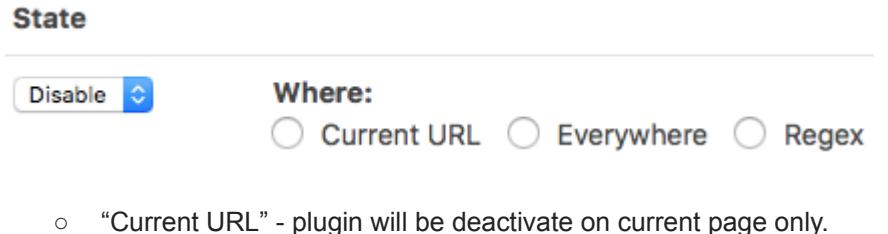

○ "Everywhere" - plugin will be deactivated on each page but you can select exceptions which will ignore this rule. At the moment "Current URL" is available only:

○ "Regex" - plugin will be deactivated if regex rule is matched. It's option for experts only.

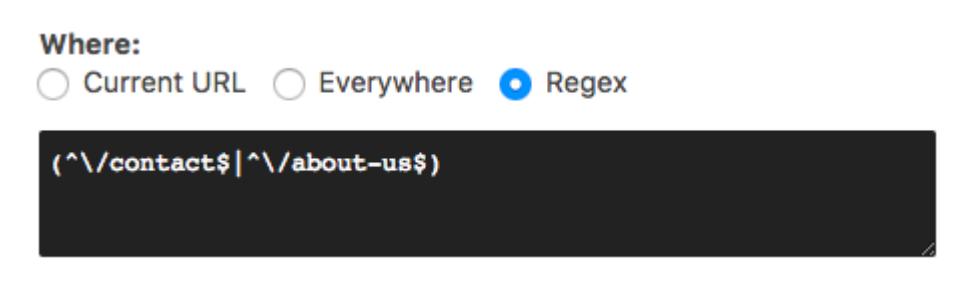

To create correct rule I suggest to use [phpliveregex.com](http://www.phpliveregex.com/) website where you can test rule before you save them in Gonzales.

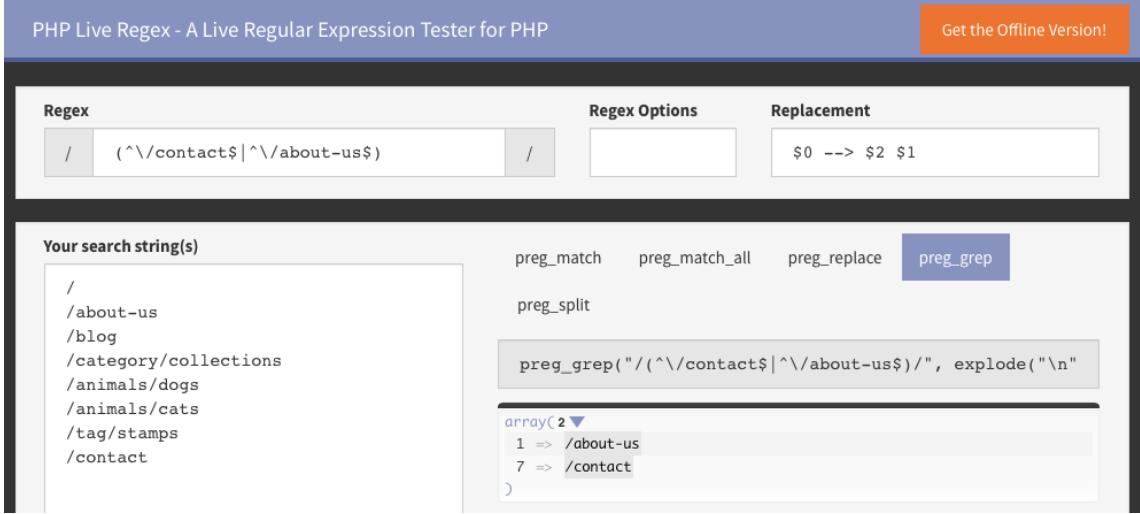

In case of **assets** rows you can find following columns:

 $\sim$   $\sim$ 

- "Loaded" shows current state of asset. Green background and "Yes" label indicates that CSS or JS is loaded by browser. Otherwise red label with "No" will be visible.
- "Asset info" contains asset name, WordPress handle, and list of required and dependent assets. Last two informations will definitely allow you to make right decision whether you should disabled certain asset or not (asset does not rely on the other ones)
- "Size" file weight in KB before gzip compression (file size on storage)
- "State" Destination state of asset. If you select "Disable" additional conditions will appear on screen:

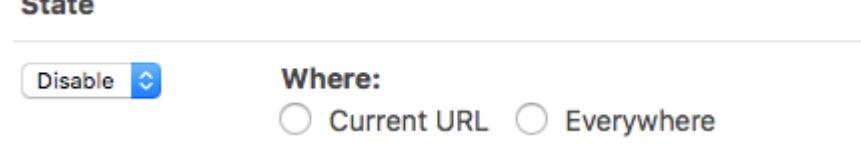

○ "Current URL" - asset will be deactivate on current page only.

○ "Everywhere" - asset will be deactivated on each page but you can select exceptions which will ignore this rule. Using this option you can define that asset should be generally disabled everywhere but with exception of home page (Gonzales is opened on home page) and posts content type:

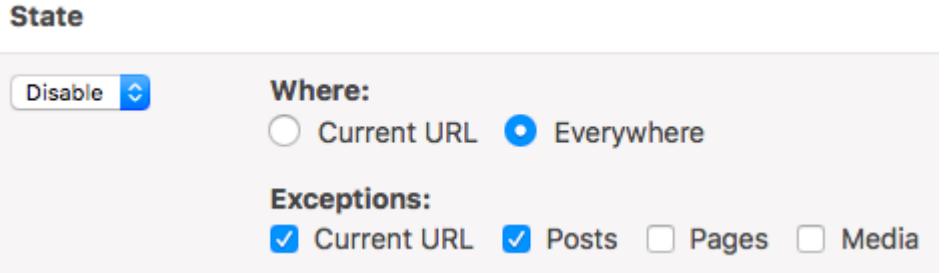

#### **Ok, so how to make my site lightweight?**

First you need to analyze current state of your site and think about plugins you use on certain pages. It's good idea to prepare list and describe places where certain plugins really works. Let's assume you have following plugins:

- contact form (used on /contact-us page)
- gallery (used on /gallery page)
- slider (used on frontpage)
- maps (used on /locations page)
- fonts (used everywhere without frontpage)

Having knowledge where certain plugins should work, we can remove their CSS/JS from places where they are not really acting or simply disable plugin using regex rule. Let's assume we want to leave contact form only for /contact-us page. To do it, open /contact-us page and click on the Gonzales menu item. Find contact plugin. You can use Cmd+F/Ctrl+F to search "contact" phrase:

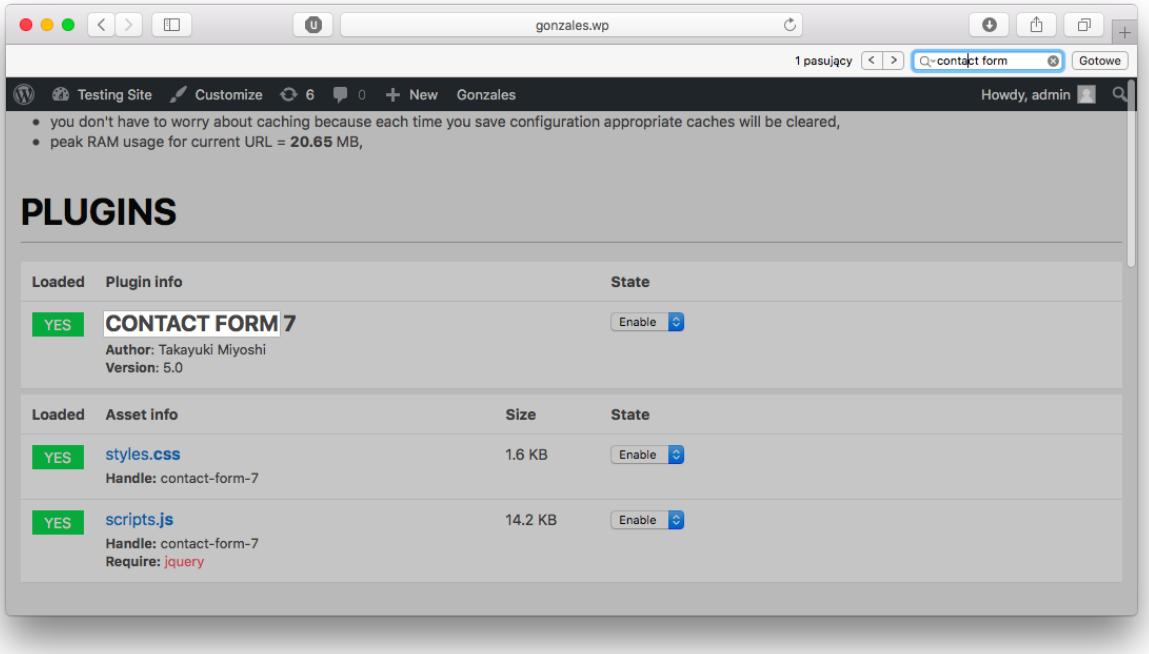

In this case there are 2 interesting assets in plugin called "CONTACT FORM 7". One of them is JS, second one is CSS file. We want to enable contact form only on /contact-us page so everywhere else it should be inactive. It means you can do it in two ways:

- Assets variant: set state of "styles.css" and "scripts.js" to "Disable" -> "Everywhere" with "Current URL" exception
- Plugin variant: set state of "CONTACT FORM 7" to "Disable" -> "Everywhere" with "Current URL" exception

For documentation purposes I used plugin deactivation method. Scroll down page and click "Save changes button". Website will reload. Once open Gonzales you'll notice that "CONTACT FORM 7" plugin is marked green and that's great.

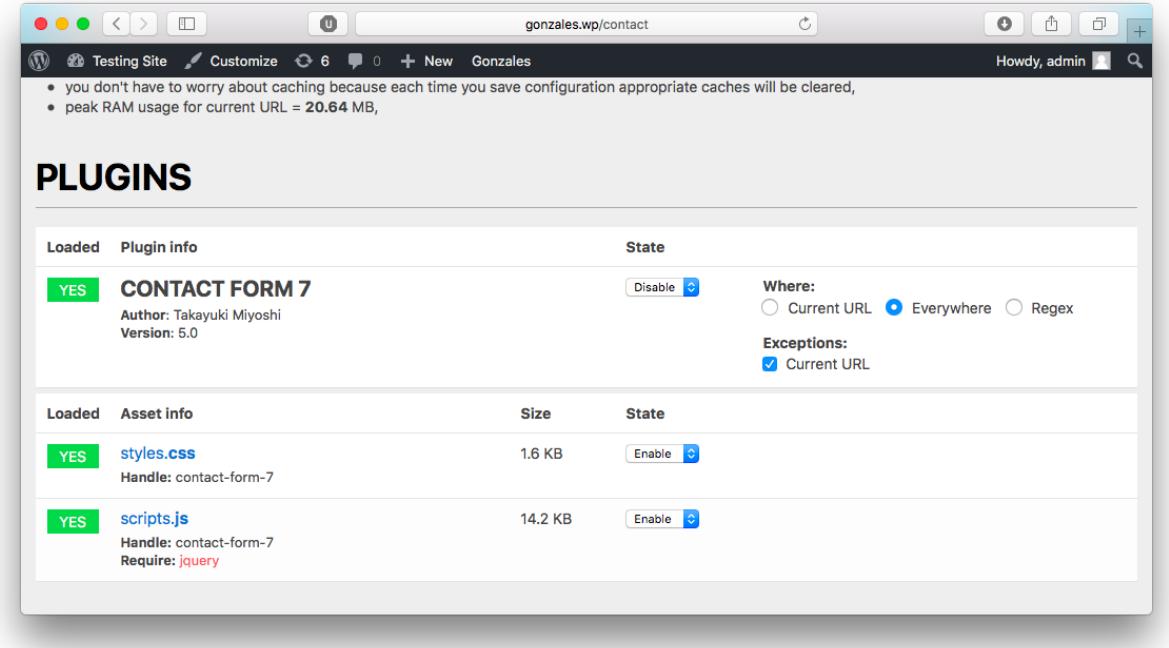

Now visit other page, e.g. home page and open Gonzales. You'll see that plugin is marked red and assets are not loaded on the list (plugin automatically didn't allow to load them):

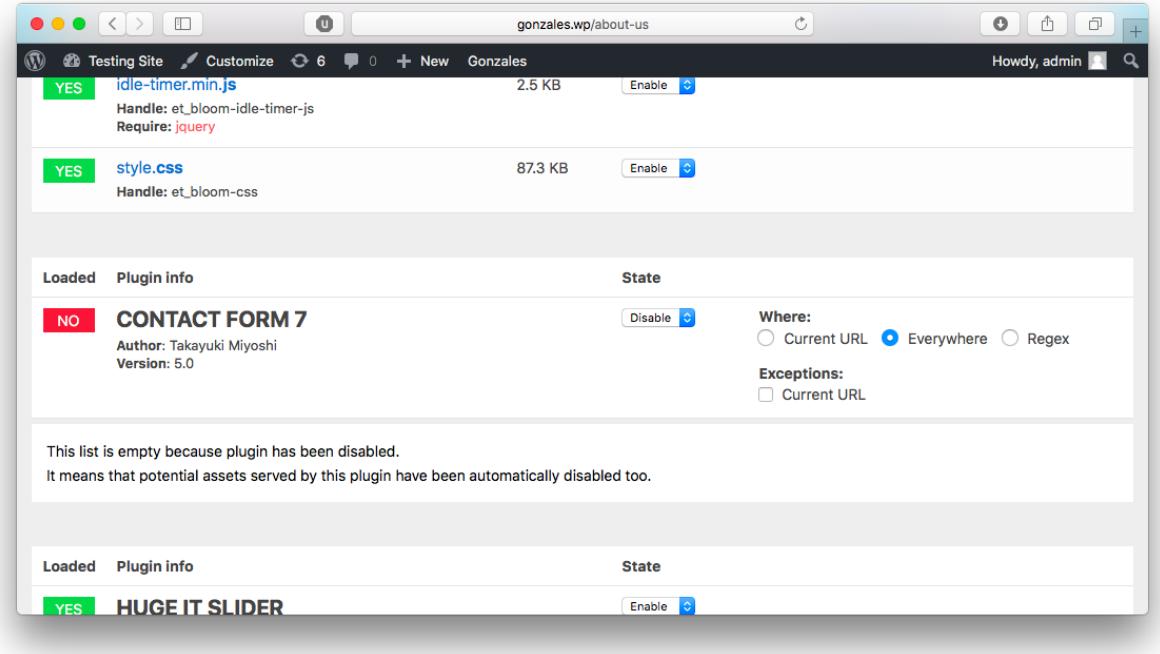

Pro and con:

- If you use assets variant, plugin still use CPU cycles and use extra memory to generate Contact functionalities on each page
- CSS/JS deactivation is more safer because in case of plugins variant you must have 100% sure that Contact functionalities are not used on other pages.

You understand how to make assets visible on one page. Of course you can play with assets method too. You can make it even more complex and enable assets on pages of certain content type. Please note that content types list contains only public positions - that's just in case you don't see all of them.

There is also functionality which allows to disable certain asset on current page only. In this case you can use "Current URL" checkbox from "Where" statement. It's good approach if you need to optimize one page only e.g. front page.

#### **How do I know that certain assets are unused?**

In case of CSS and JS files it's extremely simple. Open Chrome/Opera, press F12/Cmd+Option+I and from main menu (next to close button) select "More tools" -> "Coverage":

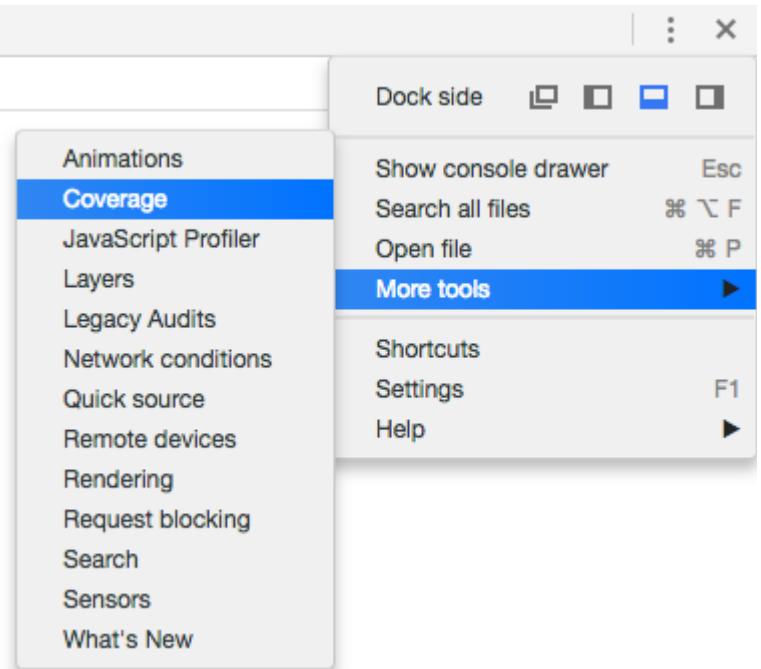

Refresh page and after few moment you will see something like that:

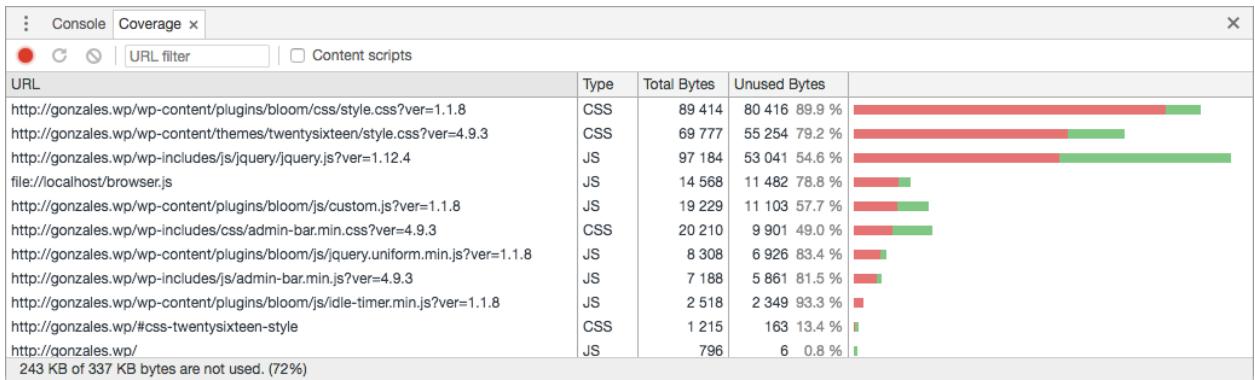

Higher percentage of unused bytes = higher possibility that you'll have to disable asset in Gonzales.

# **FAQ**

#### **Gonzales reduces amount of scripts on site but itself load another JS? What the heck?**

You may notice that Gonzales include css and javascript file to your WordPress. It's visible for users with administrative permissions so typical website visitor won't see them in page source. There's a way to disable them. Take a look at next section and look for DISABLE\_GONZALES\_PANEL constant.

#### **I can't see top admin bar.**

Sign in to back-end and from "Users" menu select "Your profile". Make sure "Show Toolbar when viewing site" is checked.

#### **I can't see Gonzales in top admin bar**

Make sure you activated plugin. Go to "Plugins" page and verify everything is fine.

#### **I can't activate plugin**

Make sure you license is active. Log in to customer panel <https://tomasz-dobrzynski.com/panel>and check expiration date of your license. If your license if limited to one page only make sure you haven't used Gonzales on other website.

For full list of questions and answers please visit<https://tomasz-dobrzynski.com/faq>

## **Developer notes**

There are few things you should know about:

Following definition can be used in functions.php file of your theme:

#### **define('DISABLE\_GONZALES\_PANEL', true);**

Disable Gonzales menu and panel from which you can control assets. It's a option you should consider once you make sure that Gonzales configuration is correct. To change behaviour of new assets you can simple remove this definition and make changes via Gonzales.

#### **define('GONZALES\_CACHE\_CONTROL', true);**

Ignoring cache flushing on each configuration save. It may be useful on large websites where manual control over flushed pages is highly appreciated.

There are four tables in database you can backup/migrate:

**gonzales\_disabled** - stores information which assets should be removed from source of each page **gonzales\_enabled** - stores exception on which sites assets should be loaded **gonzales\_p\_disabled** - stores information which plugins should be removed from source of each page **gonzales\_p\_enabled** - stores exception on which sites plugins should be loaded

## **Uninstall**

To uninstall plugin go to Plugins page and search for Gonzales. Click on the Deactivate link. To completely remove plugin from your WordPress select checkbox next to the plugin name and from Bulk actions choose Delete position.

Please note that you should remove Gonzales MU plugin too located in /wp-content/mu-plugins/gonzales.php. MU plugins do not provide activation control so file removal is the only way to uninstall it.